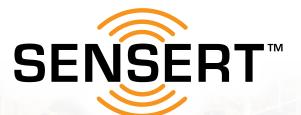

lääääääää

# **SETUP GUIDE**

**Remote Process Monitoring & Alerts** 

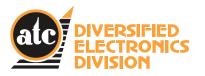

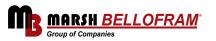

# TABLE OF CONTENTS

| Introduction/SENSERT Product Overview                      | 3        |
|------------------------------------------------------------|----------|
| Index of SENSERT App Icons                                 | 4        |
| What You'll Need Before You Start                          | 5        |
| Setup Guide                                                | 6-9      |
| Download the SENSERT App                                   | 6        |
| Create an Account                                          | 6        |
| Configuring Your Base Unit<br>Subscription Setup           | 7<br>8   |
| Configuration                                              | 10-13    |
| Channel Configuration                                      | 10       |
| Adding the Remote I/O to Your SENSERT                      | 13       |
| Remote I/O Channel Configuration                           | 15       |
| User Types & Permissions                                   | 16       |
| Building Your Dashboard                                    | 17-18    |
| Dashboard Setup                                            | 17       |
| Adding Remote I/O Channel to Dashboard                     | 18       |
| Setting Up Dashboard for User                              | 19       |
| Setting up Dashboard for User                              | 19       |
| Assigning Dashboard to User                                | 20       |
| Alerts                                                     |          |
| Standard Alerts                                            | 21       |
| Confirming Alerts                                          | 22       |
| Channel Threshold Alert<br>Configuring Notification Emails | 23<br>24 |
| Configuring Notification Texts                             | 24       |
| Downloading Your Data                                      | 27-28    |
| Downloading Your Data from the SENSERT App                 | 27       |
| Downloading Your Data from the Web Portal                  | 28       |
| Resetting Your SENSERT Device                              | 29-30    |
| Base Unit Reset                                            | 29       |
| Remote I/O Reset                                           | 30       |

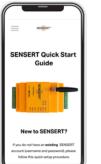

Download

the **SENSERT** Mobile App.

Google Play Store

Apple App Store

atc

**IVERSIFIED** 

ELECTRONICS

DIVISION

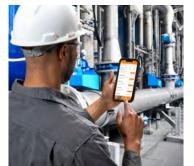

INTRODUCTION

SENSERT™ is a remote process monitoring and alert system. A variety of sensors, such as temperature, humidity, vibration, and pressure, can be hardwired directly to the SENSERT Base Unit or wirelessly connected via the SENSERT Remote I/O. Sensor data is monitored in real-time and alerts are triggered based upon customizable thresholds.

## **SENSERT Base Unit Overview**

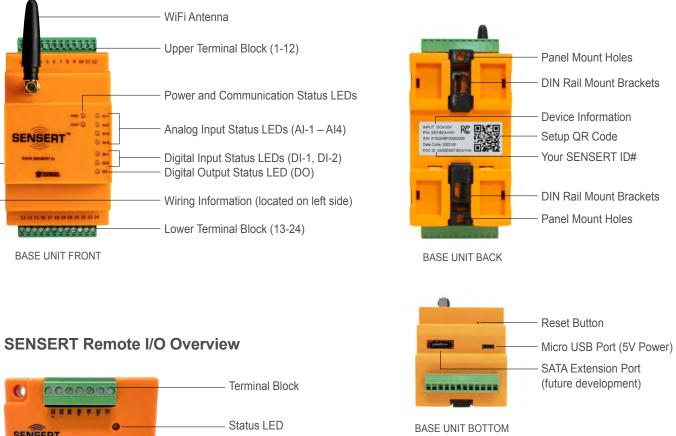

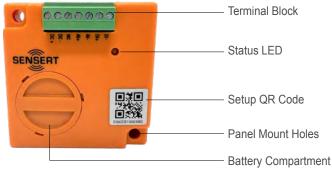

SENSERT™ is a product from ATC Diversified Electronics, a division of Marsh Bellofram. ATC Diversified Electronics offers a broad range of devices for automation, motor protection, electrical safety, and power quality. These include time delay relays, voltage and current monitors, alternating relays, pump and level controls, seal failure alarms, isolated switches, and power quality meters.

SENSERT Setup Guide

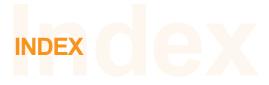

#### Index of SENSERT App icons

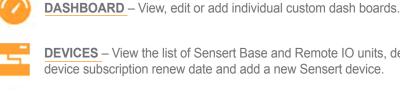

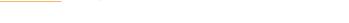

DEVICES - View the list of Sensert Base and Remote IO units, device status, device subscription renew date and add a new Sensert device.

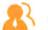

USERS - View, edit or add individual custom dash boards.

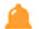

CUSTOM ALERT - View, edit or add individual custom dash boards.

- THRESHOLD ALERT View, edit or add individual users to receive threshold alerts.
- NOTIFICATION View, edit or add individual users to receive notifications.
- DOWLOAD Download Sensert device data by device name and date range.

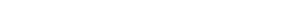

- RECORDS View past data downloads.
- SMS View SMS balance, monthly sending statistics and SMS purchase record.

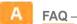

FAQ - View Sensert Frequently Asked Questions list.

- DOCUMENTATION View Sensert and Remote IO spec sheets and manual.
- CONTACT View Sensert and Remote IO spec sheets and manual.
- FIRMWARE UPDATE View list of your Sensert devices, current communication firmware version and current device operation firmware version.

### Index of SENSERT App icons

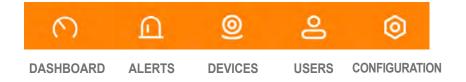

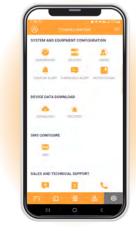

# WHAT YOU'LL NEED BEFORE YOU START

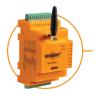

SENSERT Unit (Turned OFF)

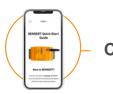

**Cell Phone or Tablet** 

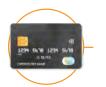

**Credit Card Info** 

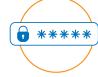

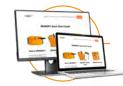

**Desktop or Laptop Computer** 

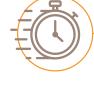

Time

Setup of your SENSERT device includes a number of timed intervals. If those intervals "time out" you will need to perform a FACTORY RESET on your device. Please see the "RESETTING YOUR SENSERT" section on page 28 for instructions on how to complete this. Go to page 28 →

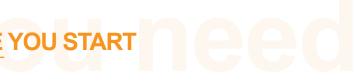

Setup must begin with the SENSERT unit powered OFF. You will be directed when to power ON the unit.

The SENSERT Mobile App is designed for Apple and Android phones but is not optimized for tablets (use Web Portal on tablets).

You will need an active credit card and/or PayPal account.

## Your Wireless Network's Name & Password

You will need to have your wireless network's name and password on-hand and ready. Please note that SENSERT only supports 2.4 GHz/N at this time.

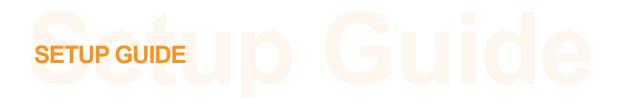

Thank you for purchasing SENSERT<sup>™</sup>. We're sure you will find it to be the most versatile, easy-to-use whole plant remote monitoring system you've ever encountered. We've included these setup instructions to get your SENSERT system online and working as soon as possible. If you do not have an existing SENSERT account (username and password), please follow this setup procedure:

## **Download the SENSERT Mobile App**

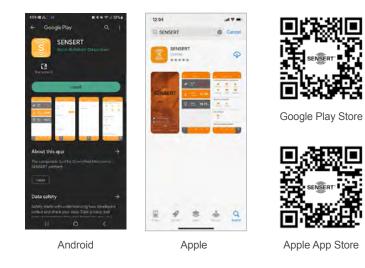

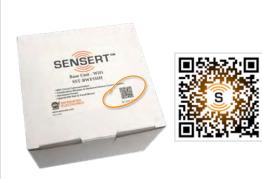

Scan the QR code located on your SENSERT box or scan the QR code above to watch a helpful Setup video. Or visit https://www.sensertio.com/instructions

# **SETUP GUIDE**

### **3** Configure your Base Unit device

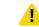

ATTENTION ANDROID USERS: During installation for the first Base Unit, you must allow/confirm all permissions as promoted by the SENSERT Mobile App. For the location prompt, you must select "Precise". Additionally, the "Nearby devices" permission must be allowed.

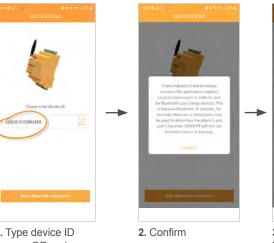

1. Type device ID or scan QR code.

device

6. Bluetooth

connected.

# Please enter WiFi password Bluetooth is connected to the

7. Enter your WiFi password.

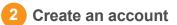

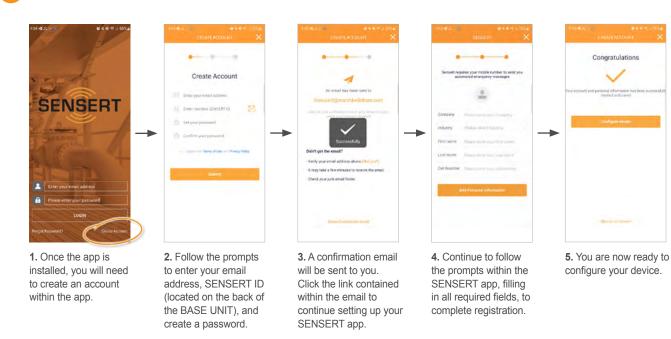

#### (Power up your device at this time)

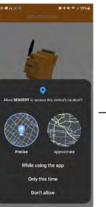

3. ANDROID USERS: You must select "Precise" and allow "Nearby Devices" permission.

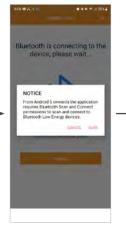

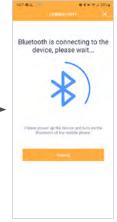

4. Select SURE.

5. Wait for Bluetooth to connect

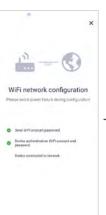

8. The app will begin scanning for Bluetooth connectivity. Once connectivity has been achieved, the STATUS light will change to GREEN.

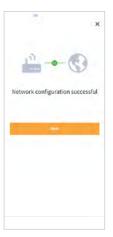

9. You should receive the message "Network configuration successful." Your SENSERT device is now operational.\*

\* May fail due to firmware version but actually connect... verify status LED (solid green = successful connection)

# **SETUP GUIDE**

## **SETUP GUIDE**

## **4** Subscription Setup

User MUST switch from phone/app to a DESKTOP or LAPTOP COMPUTER to complete the subscription setup.

C

4

 $\rightarrow$ 

SENSERT LOGIN

÷

Once your device is set up, go to the SENSERT Login page: https://www.sensert.io/#/login

| SENSERT           | Sign up                                      |
|-------------------|----------------------------------------------|
| ENSERT Web Portal | Net surrently using the Sensert Web Perital? |
| pi kar            | Register                                     |
| - Contra          |                                              |
| Passed            |                                              |

1. Enter the user name and password you used to create the account. Then click Login.

|                               | 0017-0017-0020-004-0217-004            |                      |                   |                  |             | 0 0 0 ± ±           |      |
|-------------------------------|----------------------------------------|----------------------|-------------------|------------------|-------------|---------------------|------|
| Generative in . 3 man at set. | Charles Tast and Jan. 😐 Harph Serv All | Cit. 🖬 Craste Gameg. | () () Second Loge | C ) riter (3.64) | n. A months | Sent. ) 📩 Other Day | en a |
| SENSERT                       |                                        |                      |                   |                  |             | · admin (1978)      |      |
| (7) BARRIER                   |                                        |                      |                   |                  |             | A Data & descined   | 1    |
| E ant                         |                                        |                      |                   |                  |             |                     |      |
| 1 ***                         |                                        | area have -          | -                 | -                | -           | team.               |      |
| a ( -=                        |                                        | +spiereers           | and the second    |                  | **          |                     |      |
| 0 1000.000                    |                                        |                      |                   |                  |             |                     |      |
| annual line                   |                                        |                      |                   |                  |             |                     |      |
|                               |                                        |                      |                   |                  |             |                     |      |
| and a second                  |                                        |                      |                   |                  |             |                     |      |
| -                             |                                        |                      |                   |                  |             |                     |      |
| -                             |                                        |                      |                   |                  |             |                     |      |
|                               |                                        |                      |                   |                  |             |                     |      |
| 53 m                          |                                        |                      |                   |                  |             |                     |      |

×

https://www.sensert.io/#/login

2. You will come to the main dashboard screen. This will show the device that you just added. Click the "Pay" icon to the left of your device number.

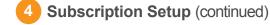

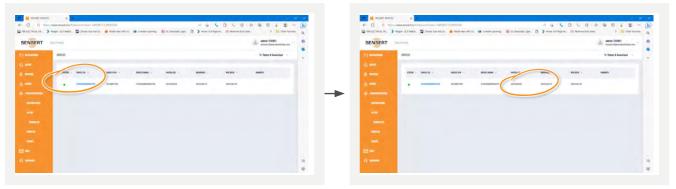

5. Once you've received PayPal payment confirmation, your device status will appear as green.

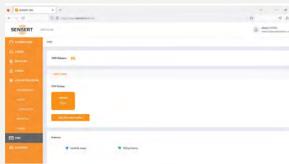

7. Text message payment information. From the clicked image, the page is directed to the paypal info.

From here, we can begin the channel setup and configuration.

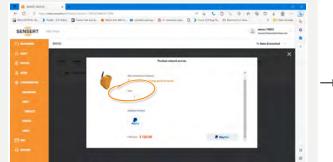

**3.** This will bring up a window showing your unit. Select the number of years you would like for your payment subscription. The total price will be shown below. Click the PayPal icon at the bottom right.

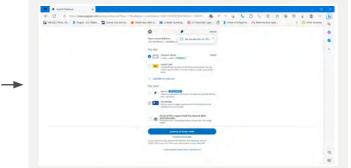

4. This will take you to the PayPal payment loading page. You can pay with either an active credit card or with your PayPal account. Once completed, you will receive a confirmation email stating payment has been received.

6. Your installation, renewed and pay dates are also listed for reference.

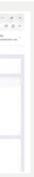

Continued on next page

# CONFIGURATION

Once you have your SENSERT connected and paid, you can begin the channel configuration. (NOTE: The sensor image and figures below above are shown for example only. Follow your specific sensor information.)

## **Channel Configuration**

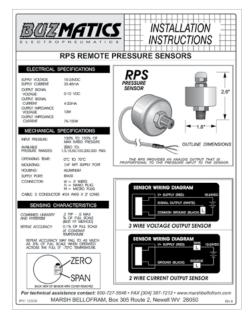

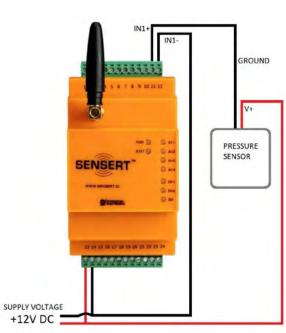

2. Check the application wiring diagram.

1. Make sure you have the correct sensor for the unit: 0-20 mA, 4-20 mA, 0-5V, 0-10V.

(NOTE: The sensor image above is shown for example only. Check the owner's manual/specifications of your sensor for proper wiring instructions.

| CHANNEL 1   | 12 IN1-  | 485-A+ 24      | XX 485       |
|-------------|----------|----------------|--------------|
|             | 11 IN1+  | 485-B- 23      | VV 485       |
| CHANNEL 2   | 10 IN2-  | DI_OUT_GND 22  |              |
| CHAININEL 2 | 9 IN2+   | DI_OUT+4.7V 21 |              |
| CHANNEL 3   | 8 IN3-   | DI_1- 20-      | - <b>b</b> _ |
| CHANNEL 3   | 7 IN3+   | DI_1+ 19-      |              |
| CHANNEL 4   | 6 IN4-   | DI_2-18        |              |
|             | 5 IN4+   | DI_2+ 17-      | _*           |
|             | 4 NC     | NC 16          |              |
|             | 3 NC     | NC 15          |              |
| NO O-       | 2 RELAY+ | POWER_IN- 14   |              |
| 0           | 1 RELAY- | POWER_IN+ 13   | _POWERSUPPLY |
|             |          |                | 9~30 VDC     |

3. Check the terminals reference.

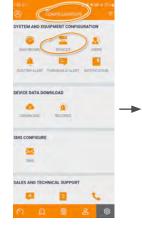

4. In the SENSERT app., go to the CONFIGURATION menu (0) and select DEVICES.

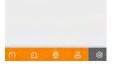

 $\rightarrow$ 

5. Select the device you currently have.

Continued on next page

# **CONFIGURATION** (continued)

AI DI DO STATUS RUETOO . -BASIC INFO DEVICE P/N DEVICE ID 7. Turn on CHANNEL1

6. Select Al.

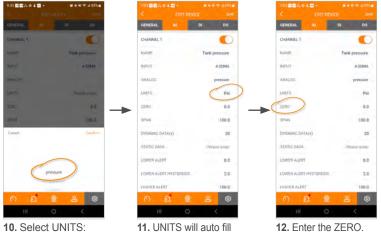

For Analog, select PRESSURE units. (NOTE: PRESSURE is shown for example only. Your application may vary.

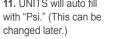

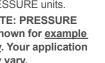

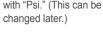

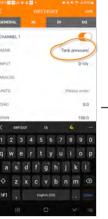

8. Give the CHANNEL a name. (NOTE: Above name is shown as an example only.)

| 929 25 4 4    |            | 0 1 1 1 1 1 1 1 1 1 1 1 1 1 1 1 1 1 1 1                                                                                                    | 1212244      | 4 🖬 1      |              |
|---------------|------------|----------------------------------------------------------------------------------------------------|--------------|------------|--------------|
|               |            |                                                                                                    | <            |            |              |
| atminista (D) | - 84       | 00                                                                                                    | GENERAL      | AU         | CH DA        |
| HANNEL 1      |            | •                                                                                                    | CHANNEL 1    |            | •            |
|               | Term       | in the second second second second second second second second second second second second second second second                                                                                                    | NAME         |            | Tank pressur |
|               |            | #-10y                                                                                                    | INFUT        |            | 4/20M        |
|               |            |                                                                                                    | ANALOG       |            |              |
|               |            | and the second second s | LINITE       |            | Pirata and   |
| ( Same        |            | 10                                                                                                    | Z180         |            | 0            |
|               |            | A MARK DE                                                                                                    | SPAN         |            | 100          |
| Cancel'       |            | simultan.                                                                                                    | DYNAMIC DAT  |            | - 3          |
|               |            |                                                                                                    | STATIC DATA  |            | Plane ent    |
| _             | -          |                                                                                                    | LOWER ALERT  |            | 0            |
| C             | 4-20MA     |                                                                                                    | COWIER ALERT | HYITERESIS | 2            |
|               |            |                                                                                                    | HIGHER ALERT |            | 100          |
| റെല           | <u>@</u> & | 0                                                                                                    | 0 6          | <u>a</u> @ | 8            |
|               |            | <                                                                                                    | 10           |            |              |

9. Select your sensor configuration. (Make sure to select the same configuration you have for the sensor you are connecting.)

This is the low point of the pressure sensor.

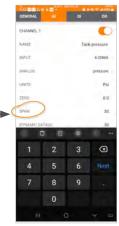

13. Enter the SPAN. This is the maximum pressure the sensor can read.

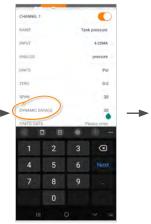

14.1 The DYNAMIC DATA setting is how often the unit will report data in seconds if the measured data is greater than the 0.5% change from the previous reading.

Continued on next page

# **CONFIGURATION** (continued)

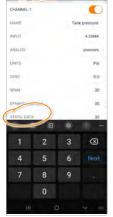

14.2 The STATIC DATA setting is how often the unit will report data in seconds if the measured data is not more 0.5% from the previous reading.

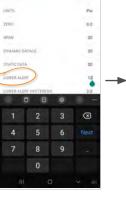

15. Enter the LOWER ALERT. This is the level at which you wish to receive an alert.

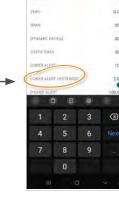

222月日~

16. The LOWER ALERT HYSTERESIS is how far the pressure has to come back past the Lower Alert before the alert will clear.

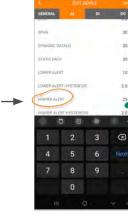

17. Enter the HIGHER ALERT. This is the high pressure point at which you wish to receive an alert.

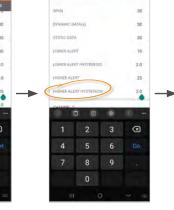

Serent 1

DI # + + SEL (ST).

18. The HIGHER ALERT HYSTERESIS is how far the pressure has to come back past the Higher Alert up before the alert will clear.

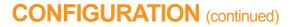

Once you have your Channel configuration complete, you're ready to add the Remote I/O to your SENSERT. NOTE: Before you begin setting up the Remote I/O, ensure that your SENSERT Base Unit has already been set up and has an active account. The SENSERT Base Unit needs to be powered on and have an established connection to our Cloud services. The SENSERT Base Unit needs to have the latest firmware intsalled in order to communicate to the Remote I/O device. Also ensure that the Remote I/O is within 20 feet line of sight with the Base Unit for a successful pairing connection.

## Adding the Remote I/O to your SENSERT

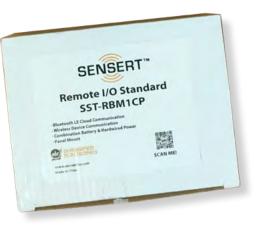

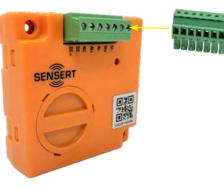

1. Unbox your SENSERT Remote I/O. Carefully remove the packing material.

2. Insert the Terminal Block into the remote I/O.

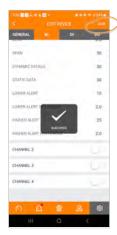

19. Once you have all data entered, select SAVE.

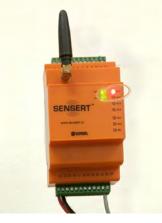

Once saved, you will see that the SENSERT unit will turn on the AI-1 (Analog Channel 1) by illuminating the LED status.

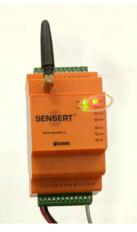

Once powered up and if levels are within alert thresholds, the LED status will turn green.

NOTE: Once a channel configuration is saved, alerts for the channel are active. Please see the "Alerts" section for further details.

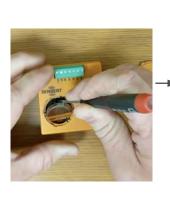

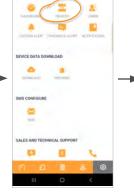

4. Using a small tool, remove the battery, giving you access to the plastic battery isolator. Remove this plastic piece and discard. Do not insert the battery yet.

5. Next, open up the SENSERT app and go to the CONFIGURATION page (
). Select DEVICES.

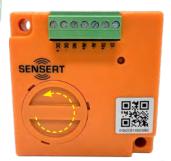

**3.** Remove the battery by rotating the battery cover counter-clockwise.

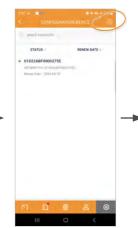

6. See that your Base Unit is active and on line. Click the + in the upper right corner to add device.

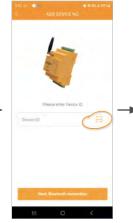

7. ADD DEVICE. Click on the scan symbol to scan the QR code on your Remote I/O,

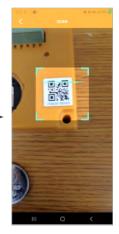

8. Scan the QR code on vour Remote I/O.

# **CONFIGURATION** (continued)

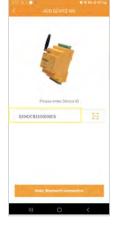

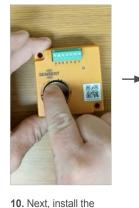

battery.

9. Your Device ID will appear in the wondow.

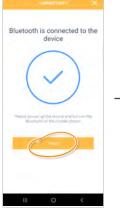

**15.** You now need to select

a parent device. This will be

the main Base Unit you want

the Remote I/O to connect

and communicate with.

14. You now have a successful connection for pairing to your smart device. Click FINISH.

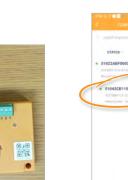

19. Next, re-install the battery cover.

14

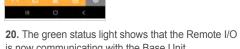

is now communicating with the Base Unit.

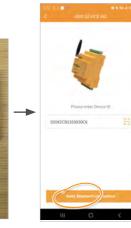

17. Select SAVE to save

this configuration. (Once

the Remote I/O is paired

be changed without resetting.)

with a parent unit, it cannot

12. Then hit NEXT... 11. Wait just a few moments until the light flashes are complete.

16. Select your Device,

then click CONFIRM.

13. ...to connect to the

AI DI VII 10 ->

18. The Base Unit will then go through a self reset sequence to intiate the connection to the Remote I/O. This will take a minute or so.

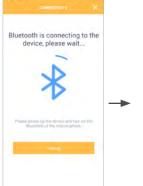

device for pairing.

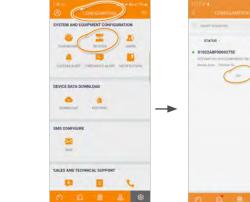

**CONFIGURATION** (continued)

**Configuring Your Remote I/O Channel** 

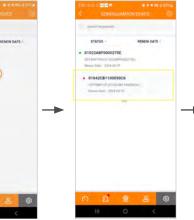

3. Select the device.

1. Go to the **CONFIGURATION** page (0). Click DEVICES.

2. Select the drop-down menu of the base unit with which you paired it.

VB SENERAL AL 0 NAME 1 Dry Contact BER DEFINED 'C ON-1 2 3 4 5 6 7 8 9 0 iwertyulor asd fghjkl zxcvbnm

STATIC DATA.

7. Select DRY CONTACT. Hit CONFIRM.

NOTE: Once a channel configuration is saved, alerts for the channel are active.

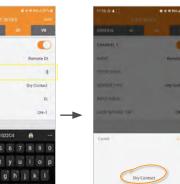

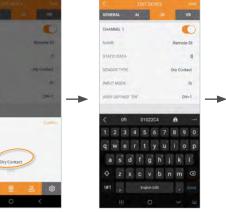

6. Enter any value for

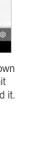

Once you have your Remote I/O paired to the Base Unit, you can begin Channel configuration.

AI DI VI 2023-06-0 2023-04-20 ۲

4. Select DI to enable the input channel.

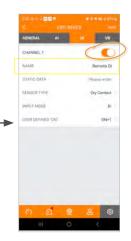

5. Turn ON the INPUT CHANNEL and give it a name.

8. Next to INPUT MODE, enter "DI" (which stands for Digital Input).

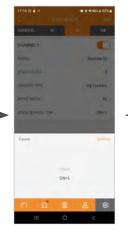

9. Click on USER DEFINED "ON" to enable drop-down menu. Select ON=1. Hit CONFIRM.

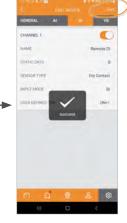

10. Click SAVE. Your Digital Input Channel is now set up on your Remote I/O.

Please see the "Alerts" section for further details. Go to Alerts section →

# **USER TYPES & PERMISSIONS**

You may create Users with different levels of permissions as to what data they may/may not have access to.

## USER TYPES 🤱

ADMIN (Administrator): Full account privileges (the User that initially creates a SENSERT account will automatically be assigned as an Admin and can invite other Admins.)

DEVICE MANAGER: Same privileges as Admin except for no subscription payment activities.

**INSTALLER:** Only permission to add/edit devices (cannot disable/delete devices).

VIEWER: Only permission to view dashboard assigned to him/her.

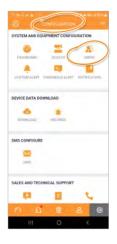

USERS ( 🔊 ) can be found on the CONFIGURATION page (🔟).

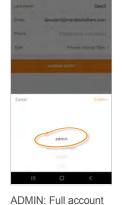

privileges (the User that initially creates a SENSERT account will automatically be assigned as an Admin and can invite other Admins.)

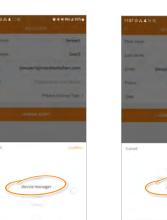

DEVICE MANAGER: Same privileges as Admin except for no subscription payment activities.

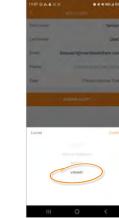

to view dashboard assigned to him/her.

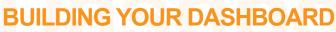

Once you have your Channel set up, you need to build your Dashboard for the sensor. (NOTE: The figures below are shown for example only, your configuration may vary.)

1 Dashboard Setup 🥝

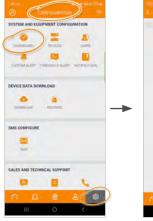

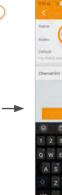

1. Go to the CONFIGURATION page. Click DASHBOARD. (@)

2. Select the + icon in the upper right.

| Restortion the |    | 22) 6 3 4 8 8 8  |   |
|----------------|----|------------------|---|
|                |    | < CHOOSE C       |   |
| 0275E -        |    | 01022A8F0000275E |   |
|                |    | Tark pressure    |   |
|                |    | A)-2             |   |
|                |    | A+3              |   |
|                |    | AP-8             |   |
|                |    | 26-3             |   |
|                | OR | 21.2             |   |
|                |    | D0/1             |   |
|                |    |                  |   |
|                |    |                  |   |
|                |    |                  |   |
|                |    |                  |   |
|                |    |                  |   |
| Continu        |    | Conf             | - |
| 0 (            |    | 111 C            |   |
|                |    |                  |   |

6. You can either select to choose all channels of to display all channels. the device by checking You can then select the box in the upper the channels you wish left... separately. Once done, select CONFIRM.

...or select the drop-down

 $\rightarrow$ 

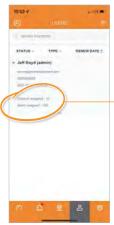

Total amount of channels/ alerts assigned to a User.

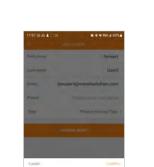

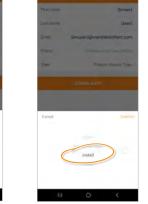

**INSTALLER: Only** permission to add/edit devices (cannot disable/ delete devices).

VIEWER: Only permission

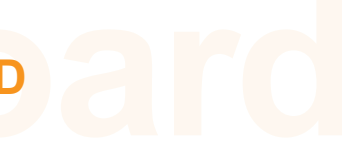

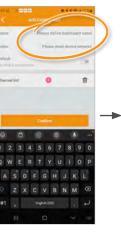

3. Create a name for your DASHBOARD and enter any NOTES you would like.

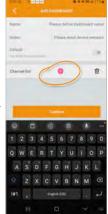

4. Once done, select the + icon next to Channel List.

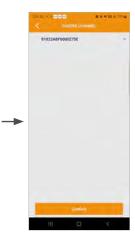

5. This brings up the CHOOSE CHANNEL page.

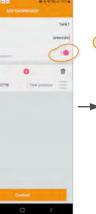

7. Enable this as your Default. Once done, select CONFIRM.

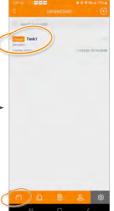

8. Your selected channel(s) will then appear on your Dashboard. To view the Dashboard, select the icon at bottom left.

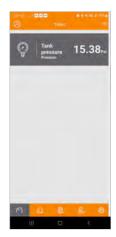

9. The Dashboard will display the current data.

# **BUILDING YOUR DASHBOARD**

Once you have your Remote I/O input configured and connected to the Remote I/O, you can add this input to your Dashboard. Please note your configuration may vary. For analog input configuration, please refer to page 10 for details on setting up your analog input.

LIST, hit the + button.

## Adding Remote I/O Channel to Dashboard

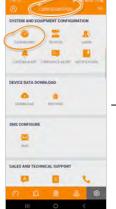

CONFIGURATION page.

Click DASHBOARD.

1. Go to the

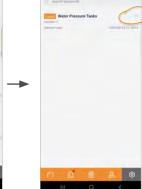

2. Select the EDIT icon on the right side.

->

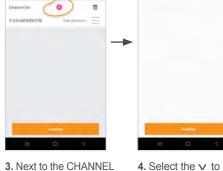

reveal drop-down list.

5. Add the Remote I/O

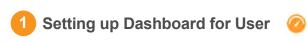

up a Dashboard specifically for the remote I/O.

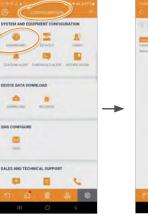

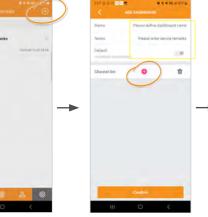

1. Select DASHBOARD on the CONFIGURATION screen.

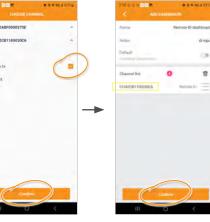

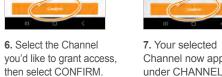

Channel now appears under CHANNEL LIST. Select CONFIRM.

Ø. Tank 0 官 family by 010420813000300 ->

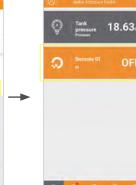

6. This will be added underneath CHANNEL LIST. Hit CONFIRM.

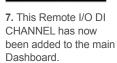

DI, then hit CONFIRM.

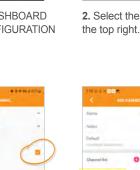

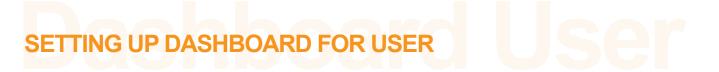

Once your remote I/O is added in, you'll want to assign it to a User so they may view the Dashboard. To do this, you will need to set

3. Input the requested information, then select the + sign next to CHANNEL LIST.

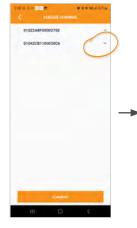

4. Select the v to reveal drop-down list.

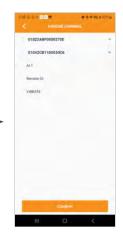

5. Select the  $\checkmark$  to reveal drop-down list.

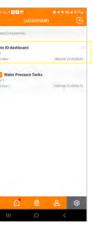

8. This is saved. You now have a second Dashboard added to your display.

Next, we will assign this Dashboard to a USER.

# **SETTING UP DASHBOARD FOR USERS**

**ALERTS** 

Once you've added a new Dashboard, you will want to assign this to a USER.

## **2** Assigning Dashboard to User

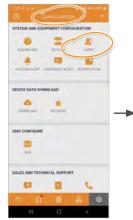

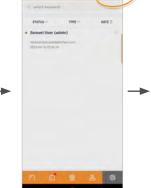

1. Select USERS on the CONFIGURATION screen. 2. Select the + sign at the top right.

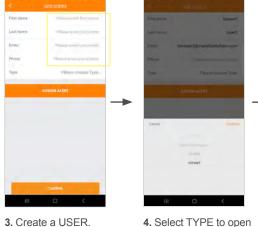

4. Select TYPE to open the drop-down menu.

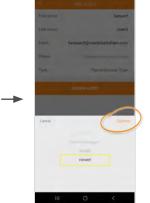

5. Selecting VIEWER will only give this USER access to view the Dashboards you assign to them. Select CONFIRM.

Once you have your Dashboard configured, it will show default alerts as RED display values and normal values white. Below is an example using Tank Pressure.

**Standard Alerts** 

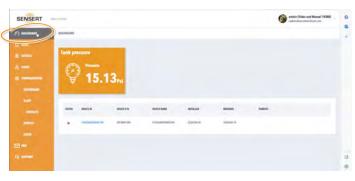

1. The Dashboard shows the Tank Pressure data is within normal range.

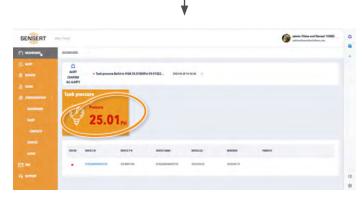

2. If Tank Pressure increases and rises above the HIGHER ALERT level you set, the Dashboard status will turn red, indicating an alarm status.

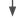

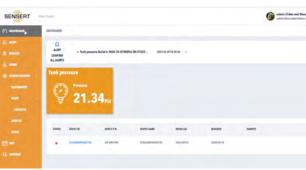

3. Once the Tank Pressure decreases and returns below the HIGHER ALERT HYSTERESIS you set, the updated pressure level will show in the Dashboard status, returning to white.

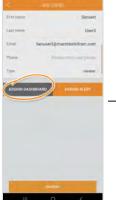

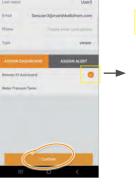

6. You now have the option to assign the Dashboard. Select ASSIGN DASHBOARD.

7. Select the Dashboard you wish to have the USER view, then select CONFIRM.

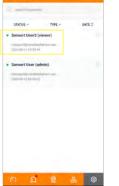

Input the requested

information.

8. The new USER now appears. They will get an invite to confirm. Once the USER confirms the invite, they will have access to the DASHBOARD.

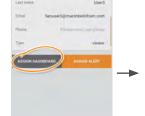

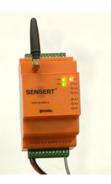

SENSERT unit LED illuminates green; pressure is within the accepted levels.

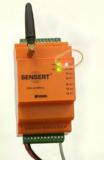

SENSERT unit LED will turn red; this indicates an alarm status.

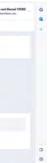

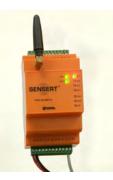

SENSERT unit LED will return to green; pressure is within the accepted levels.

# **ALERTS**

# **ALERTS**

Once your device has had an alert, you will receive an alert and Push Notifications.

# **2** Confirming Alerts

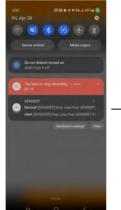

an alert in your Notifications.

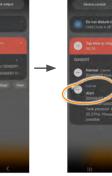

1. You will receive

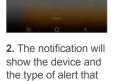

occurred.

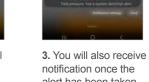

notification once the alert has been taken care of.

**6.** Click the > to view

full details of each

alert.

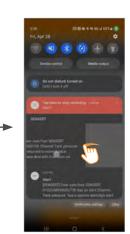

4. To clear your alerts, swipe them to the left.

Pressure 20.15

5. The alerts will still show within your SENSERT app. To view alerts, press the ALERT icon at the bottom.

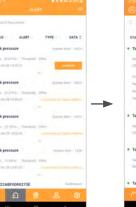

5. The alerts will be displayed.

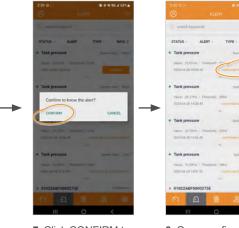

7. Click CONFIRM to acknowledge that the alert has been seen.

8. Once confirmed, the app will show the name of the user who confirmed the alert.

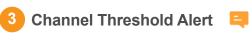

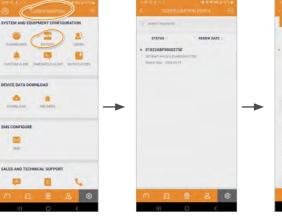

1. On the CONFIGURATION page, select DEVICES.

#### 2. Select the device.

DI DO GENERAL 0 NAME INAUE INPUT ANALDG LINITE ZURO STAN 4-20884 pressur Ps

> 5. The LOWER ALERT should be set between your ZERO and SPAN settings. It cannot be any lower than your ZERO setting, or any higher than your SPAN setting. (In this example, between 0.0 and 30.)

The same is true for HIGHER ALERTS: the HIGHER ALERT cannot be higher than your SPAN setting or lower than your ZERO, most likely closer to your SPAN).

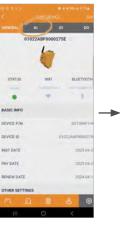

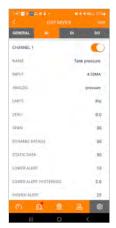

3. Select Al.

4. This brings up the configuration for Channel 1.

# **ALERTS**

Once you have your devices set up, you will want to send out ALERTS to USERS and CONTACTS. To do so, you have to add them to the CONTACT NOTIFICATION list.

#### Configuring Notification Emails (4)

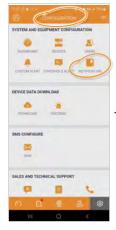

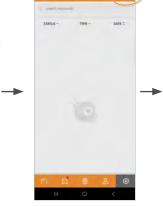

1. Go to the CONFIGURATION page. Click NOTIFICATION.

2. Select the + icon in the upper right.

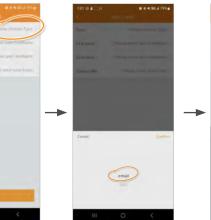

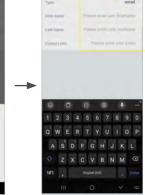

# **ALERTS**

Once you have your devices set up, you will want to send out ALERTS to USERS and CONTACTS. To do so, you have to add them to the CONTACT NOTIFICATION list. Please note that texts are not free.

#### Configuring Notification Texts 5

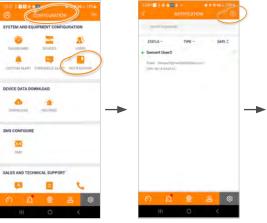

1. Go to the CONFIGURATION page. Click NOTIFICATION.

2. Select the + icon in the upper right.

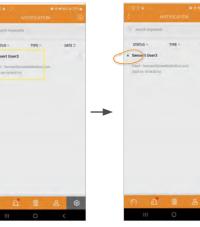

6. The USER will get an Email confirmation to confirm.

7. Once they confirm, their USER name will be given a green status.

0

3. Select PLEASE CHOOSE TYPE to bring up the drop-down menu...

4. Select the type of contact: select EMAIL. Hit CONFIRM.

5. Enter the USER information. Hit CONFIRM.

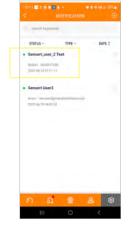

6. Once the SMS contact is confrimed, the status will appear green.

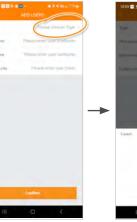

SMS 4. Select SMS. Select CONFIRM.

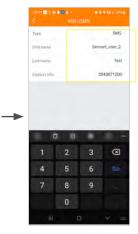

5. Enter the USER information. Select CONFIRM.

3. Select PLEASE CHOOSE TYPE to bring up the drop-down menu...

# **ALERTS**

Once your USERS have been set up, you can send them NOTIFICATION ALERTS according to the Channel Configuration.

#### **Configuring Notification Emails/Texts** 6

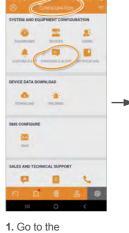

CONFIGURATION page.

Click THRESHOLD

ALERT.

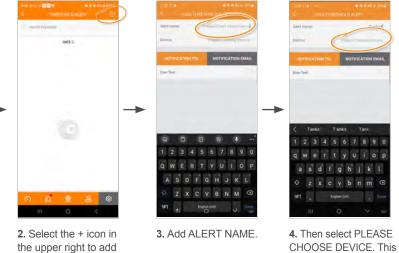

8. To set up text

messages, select

USER TEXT, hit

CONFIRM.

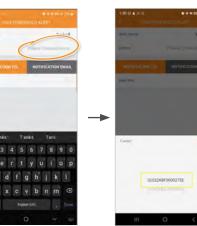

will bring up your units.

5. Choose your base unit.

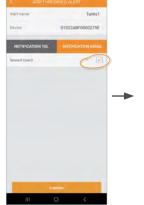

EMAIL. Hit CONFIRM.

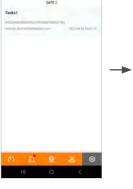

6. Check NOTIFICATION 7. The ALERT is now set up to be sent to the USER.

a USER.

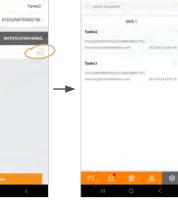

9. USER can now see text messages on the ALERTS.

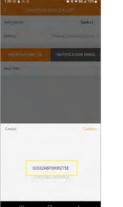

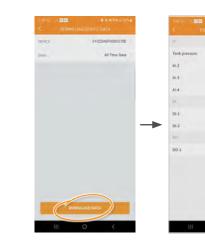

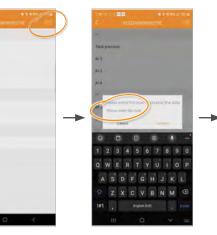

5. Select DOWNLOAD DATA. (For the purpose of this example, we will show ALL TIME DATA.)

6. This shows you the channel information recorded in the app. Select the envelope icon in the upper right.

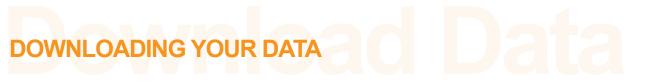

Once your SENSERT device has been up and running, you can download the data the unit has been seeing.

## Downloading your data from the SENSERT app 🛛 👶

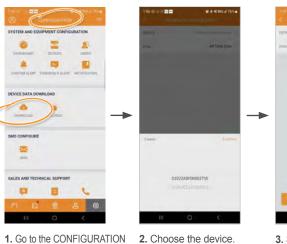

page in the SENSERT app. Click on DOWNLOAD (<) in the DEVICE DATA DOWNLOAD section.

DATA...

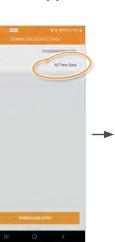

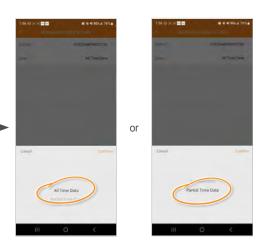

3. Select ALL TIME

4. ...to bring up window. Here you may choose either ALL TIME DATA or PARTIAL TIME DATA. (ALL TIME DATA will give you all the data that is available. PARTIAL TIME DATA allows you to choose between a certain date range.)

7. Enter the Email address of the person to whom you would like to send the data. (Data will be sent as an Excel file.) Select CONFIRM.

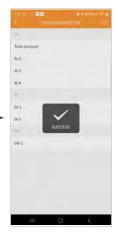

8. SUCCESS: the data has been sent.

# **DOWNLOADING YOUR DATA**

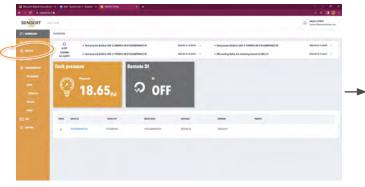

2 Downloading your data from the web portal

1. In the SENSERT web portal, select DEVICES.

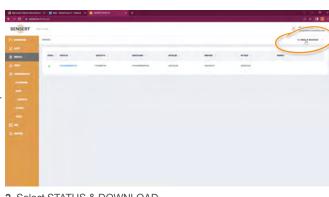

2. Select STATUS & DOWNLOAD.

SENSER

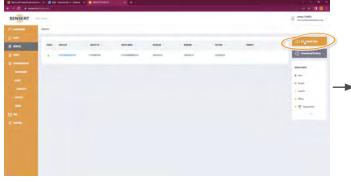

3. Select DOWNLOAD DATA.

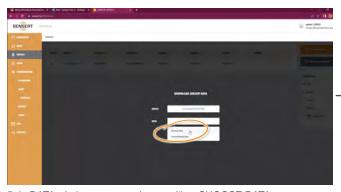

5. In DATA window, you can choose either CHOOSE DATA or CONSOLIDATED DATA.

(CHOOSE DATA allows you to choose a date range. CONSOLIDATED DATA will show you the history of pre-saved data.)

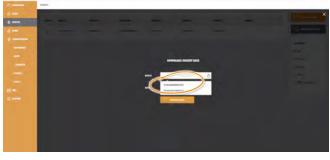

4. In DEVICE window, choose the device.

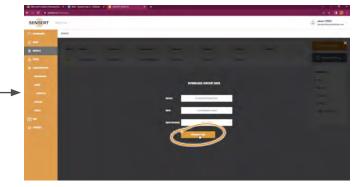

6. Click DOWNLOAD DATA and your file will be downloaded.

# **RESETTING YOUR SENSERT DEVICE**

If you need to reset your SENSERT Base Unit device, there are three different resets: 1) a Power reset, 2) a Bluetooth Mesh reset, and 3) a Full Unit reset. In order to help you reset your SENSERT Base Unit, you will need a paper clip or a small tool.

→

### **Base Unit Power Reset**

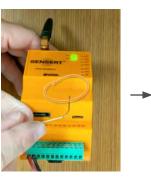

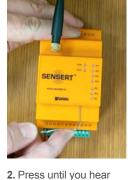

1. For a POWER reset, insert the paper clip or tool into the small access hole at the front of the unit.

a distinct click. Hold for three seconds...

#### 2 **Base Unit Bluetooth Mesh Reset**

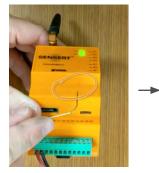

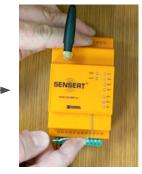

1. For a BLUETOOTH MESH reset, insert the paper clip or tool into the small access hole at the front of the unit.

2. Press until you hear a distinct click. Hold for six seconds...

#### **Base Unit Full Unit Reset**

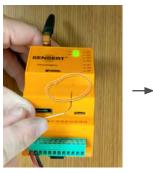

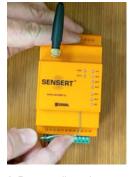

1. For a FULL UNIT reset, insert the paper clip or tool into the small access hole at the front of the unit.

2. Press until you hear a distinct click.  $\underline{\text{Hold}}$  for nine seconds...

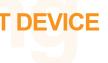

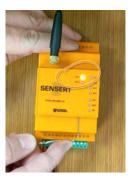

3. ...until the POWER light begins to flash. Release the paper clip. Your SENSERT device is now reset.

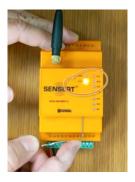

3. ...until the STATUS light begins to flash. Release the paper clip. Your SENSERT device is now reset.

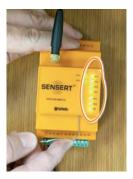

3. ...until all the AI and DI lights begins to flash. Release the paper clip. Your SENSERT device is now reset. This will erase any Channel Configurations that were done.

# **RESETTING YOUR SENSERT DEVICE**

If you need to reset your SENSERT I/O device, there are three different resets: 1) a Power reset, 2) a Bluetooth Mesh reset, 3) a Full Unit reset. In order to help you reset your SENSERT I/O device, you will need a paper clip or a small tool.

## **Remote I/O Power Reset**

1

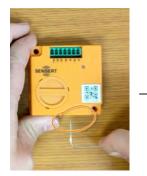

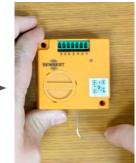

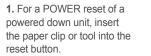

2. Quickly press the reset button and release.

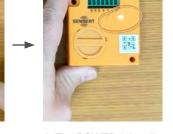

3. The POWER light will begin to flash. Your I/O device is now reset.

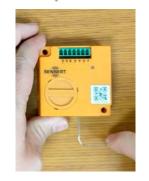

4. To power down, press the reset button, hold for three seconds. The unit is now powered down.

#### Remote I/O Bluetooth Mesh Reset 2

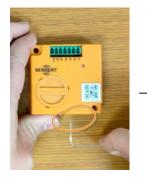

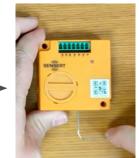

about 9 seconds...

1. For a BLUETOOTH MESH reset, insert the paper clip or tool into the reset button.

2. Press and hold for

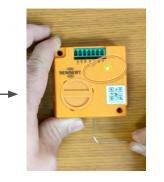

3. ...until the STATUS light turns green. Release the paper clip. This will clear the mesh configuration.

#### **Remote I/O Full Unit Reset** 3

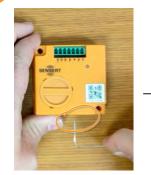

1. For a FULL UNIT reset, insert the paper clip or tool into the small access hole at the front of the unit.

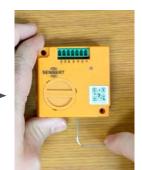

2. Press and hold for about 15 seconds...

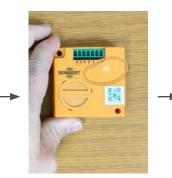

3. ...until the STATUS light turns orange. Release the paper clip.

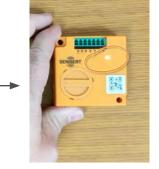

4. The STATUS light will then flash. The unit is now reset back to factory defaults.

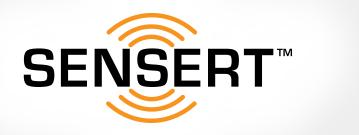

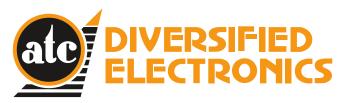

#### atcdiversified.com

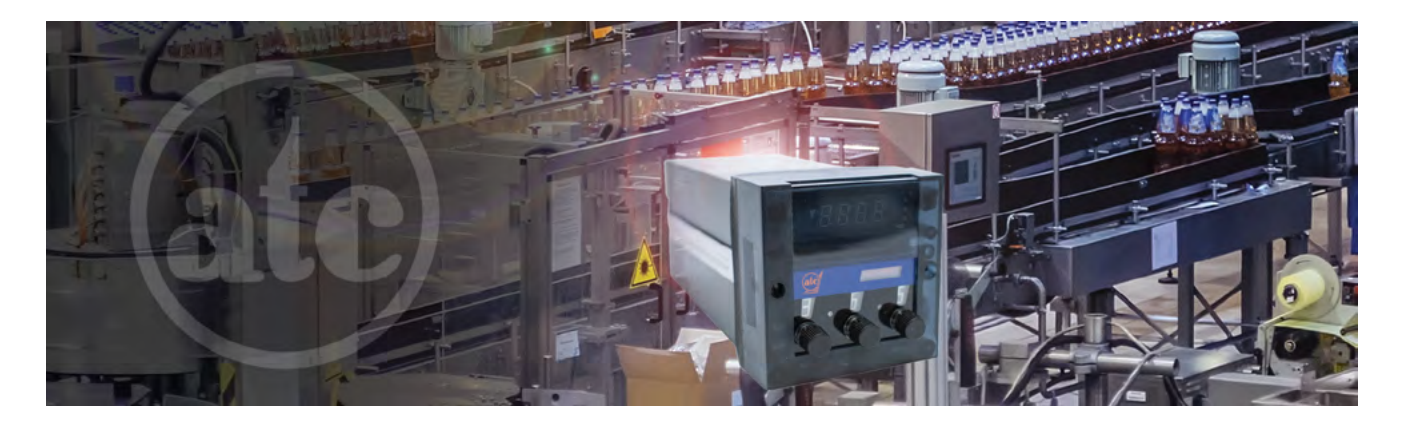

As a leader in solid-state control products for over 50 years, ATC was the industry pioneer in the first Phase Monitor Relay designed to protect 3-phase equipment from adverse conditions such as Phase Loss (single phasing), Under Voltage (brown-outs), and Phase Reversal (improper sequence). Continued investment in new product R&D and continuous quality improvements allows the ATC Diversified team to offer market-leading technologies, keeping pace with the needs of an evolving industrial marketplace.

#### **General Liability Disclaimer**

The SENSERT device and the monitoring service have certain limitations. In consideration for the provision of the device and the monitoring service, you acknowledge that neither we nor any of our suppliers or subcontractors represent or warrant that the device or the monitoring service will prevent death, bodily or personal injury, or any other injury or damage to you or others who use the device and you or others who use the device do not and have not relied upon any express or implied representation by the company or any of our suppliers or subcontractors to that effect.

For full General Liability Information, please visit our website: www.sensertio.com